# SureCross® Ethernet Data Radio

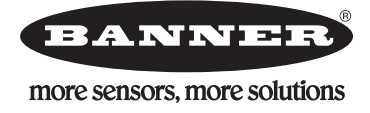

*Configurable Ethernet radio for creating wireless Ethernet networks*

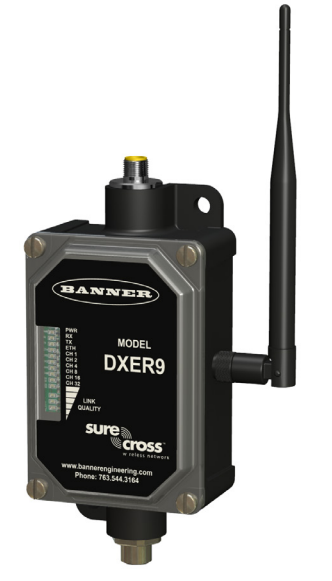

The SureCross Ethernet radio is an industrial grade, long range, 900 MHz radio used to create point to multipoint configurations of wireless Ethernet networks.

- RF transmission rate of 1.536 Mb/s and a throughput of 935 Kb/s
- 128 bit AES encryption for Ethernet data packets
- Sub-block error detection and retransmission
- Automatic scan or manual override for the best of the 12 communication channels
- Indicator LEDs for channel selection and signal strength
- Point to multipoint configurations with up to 16 subscriber units
- User configuration via internal web page
- Built-in spectrum analyzer and firmware upgrading

For additional information and a complete list of accessories, including FCC approved antennas, refer to Banner Engineering's website, [www.bannerengineering.com/surecross.](http://www.bannerengineering.com/surecross)

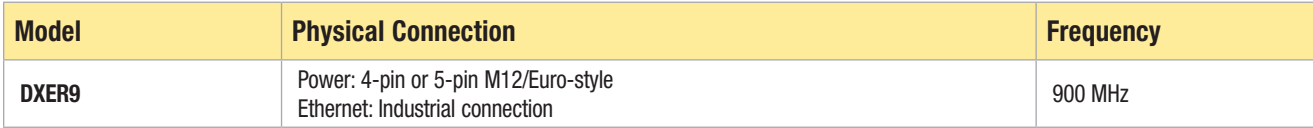

### **A** WARNING . . . Not To Be Used for Personnel Protection

#### Never use these products for personnel protection. Doing so could lead to serious injury or death.

These devices do NOT include the self-checking redundant circuitry necessary to allow their use in personnel safety applications. A device failure or malfunction can cause either an energized or de-energized output condition. Consult your current Banner Safety Products catalog for safety products that meet OSHA, ANSI, and IEC standards for personnel protection.

## **Overview**

The SureCross Ethernet radio allows the user to create a long-range, wireless Ethernet network for up to 16 subscriber unit radios for each access point radio. The access points act as the masters for the data radio networks: they keep the timing and control the encryption key exchange.

The access point data radio automatically scans for the best of the 12 available radio channels, encrypts Ethernet data received from the network, and transmits it wirelessly to the correct subscriber unit data radio. The access point also monitors the network performance and automatically changes channels if interference degrades the performance. The user may manually select any of the 12 radio channels by toggling DIP switch settings on the access point radio. It is possible to operate up to 12 access points in the same area with each access point on a different channel, but to avoid interference, position all radios at least 10 feet apart.

Any 10/100 BaseT Ethernet client device (ECD) can be connected to a SureCross Ethernet radio subscriber unit. Each subscriber unit encrypts Ethernet traffic received from the attached ECD and wirelessly transmits the data to its access point. Each subscriber unit can be plugged directly into an ECD without adding drivers or loading software. Crossover cables are never needed. Only one ECD can be directly attached to each subscriber unit, and fixed IP addresses are recommended for the attached ECDs.

### Network Encryption Keys

Banner Ethernet Data Radios use electronic network encryption keys that allow the user to group radios together to form a network. Network keys are shared between radios using the web-based configuration pages described on the following pages.

## Network Diagram

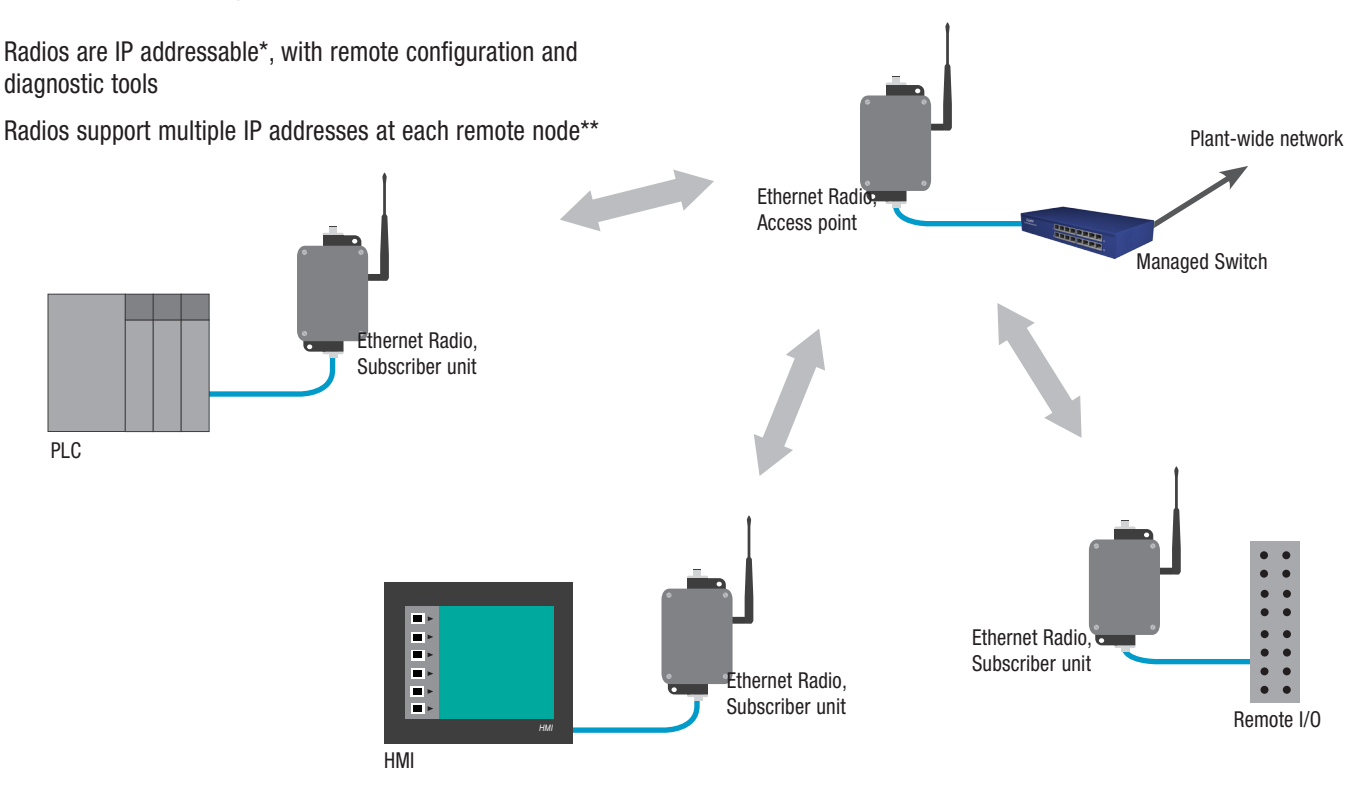

\* There is a limit of 64 routable MAC addresses per access point. This allows an Ethernet switch to be attached to subscriber units, but limits to 64 the total number of Ethernet devices to which the access point can connect.

\*\* There is a limit of 16 active subscriber units for each access point. A total of 12 access points (in the 900 MHz band) can be deployed to support up to 192 fixed subscriber units across a given site.

## Set-up Procedures

- 1. Starting with all units powered off, select a radio to operate as the access point data radio and set its DIP switch 1 to the ON position to enable access point operation.
- 2. Apply power to the units.
- 3. Using the Ethernet cable, connect the access point radio to your computer. Go to 192.168.17.17 to view the configuration web pages.

To view the configuration screens, enter the password and click the Login button. The default password is "password." The IP address and default password is printed on a sticker on the radio board instead of the Ethernet radio device. Note that configuration changes made using these web-based screens will override any DIP switch settings.

- 4. Go to the Advanced Admin screen.
- 5. Select the Enable User Specified Keys Login Screen checkbox.
- 6. For the access point: Enter the number of subscriber devices connected. For the subscriber units: Assign a unique subscriber ID, in numerical order from 1 to 63.
- 7. Enter an 8-digit hex (0 to 9 and A through F) network name. Use the hyphens as shown on the screen. Use this same network name for the access point (master) and all subscriber units (slaves) in the same network.
- 8. Enter a 32-digit encryption key. Use the hyphens as shown on the screen. Use this same encryption key for all radios within the same network.
- 9. Click the Apply button to send the information to the Ethernet data radio.
- 10. Repeat steps 2 through 8 for all subscriber units.
- 11. Cycle power to all radios for the new keys to activate.
- 12. Deploy the radios.

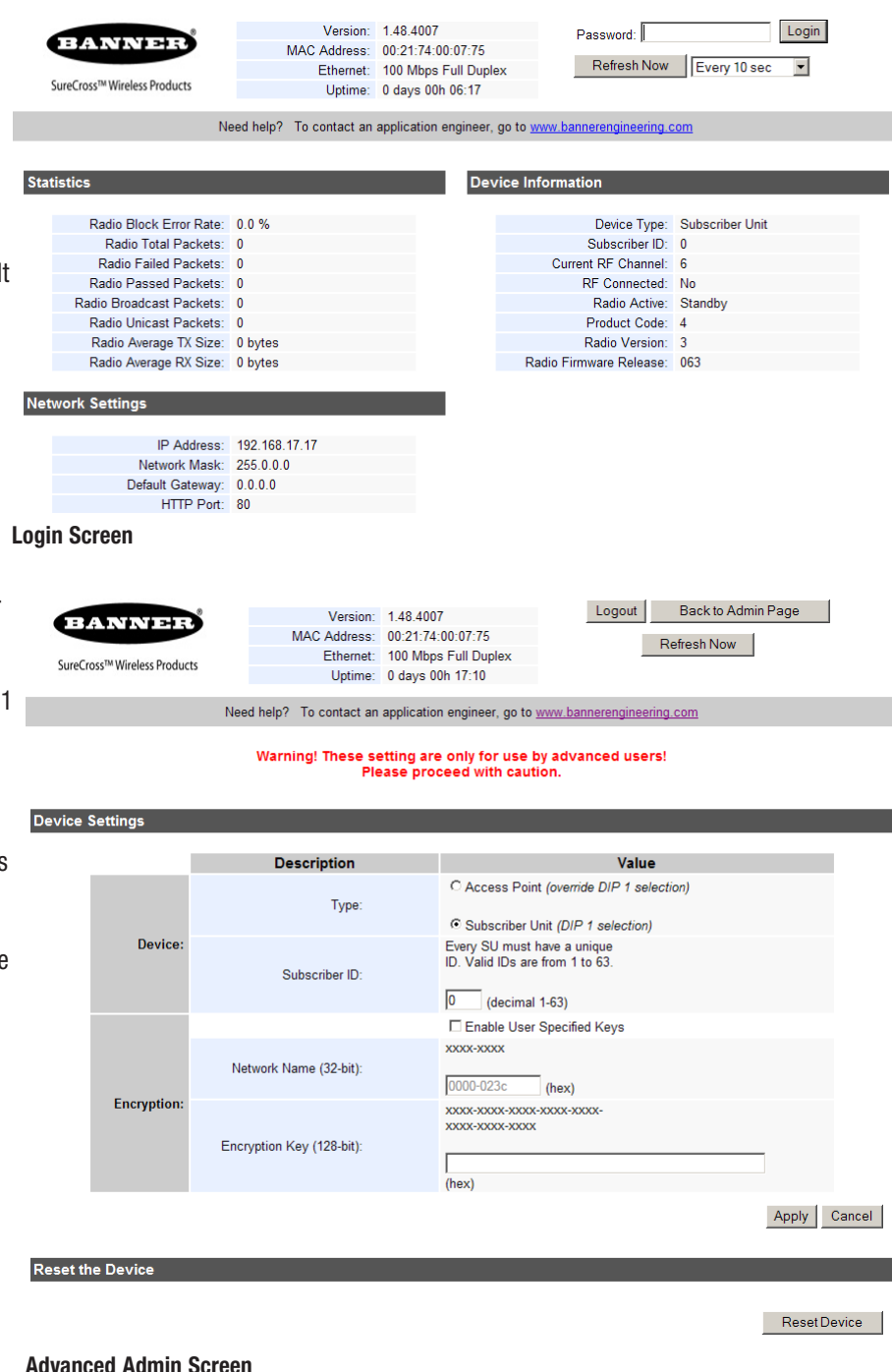

### To add NEW subscriber units to the Ethernet radio network

- 1. Apply power to the subscriber unit.
- 2. Using the Ethernet cable, connect the radio to your computer. Go to 192.168.17.17 to view the configuration web pages.
- 3. Go to the Advanced Admin screen.
- 4. Select the Enable User Specified Keys checkbox.
- 5. Enter the 8-digit hex (0 to 9 and A through F) network name. Use the hyphens as shown on the screen. Use the same network name for the access point (master) and all subscriber units (slaves) in the same network.
- 6. Enter a 32-digit encryption key. Use the hyphens as shown on the screen. Use this same encryption key for all radios within the same network.
- 7. Click the Apply button to send the information to the Ethernet data radio.
- 8. Repeat steps 1 through 7 until all new subscriber units are successfully programmed.
- 9. Cycle power to the new radios for the new keys to activate.

### To re-key a subscriber unit to a NEW access point

- 1. Apply power to the subscriber unit.
- 2. Using the Ethernet cable, connect the radio to your computer. Go to 192.168.17.17 to view the configuration web pages.
- 3. Go to the Advanced Admin screen.
- 4. Select the Enable User Specified Keys checkbox.
- 5. Enter the 8-digit hex (0 to 9 and A through F) network name used by the new access point. Use the hyphens as shown on the screen.
- 6. Enter a 32-digit encryption key used by the new access point. Use the hyphens as shown on the screen.
- 7. Click the Apply button to send the information to the Ethernet data radio.
- 8. Cycle power to the new radio for the new keys to activate.

#### Additional Information

For additional information, including installation and setup, weatherproofing, and a list of accessories, refer to the SureCross™ Wireless I/O Network product manual, Banner p/n [132607.](http://info.bannersalesforce.com/intradoc-cgi/nph-idc_cgi.exe?IdcService=GET_FILE&dDocName=132607&RevisionSelectionMethod=Latest&Rendition=web)

The radios cannot be damaged by incorrect programming. If DIP 1 is accidentally toggled, DIP 1 can be returned to its previous position and the radio retains all the network associations it had in its previous mode (assuming the radio had not yet successfully key exchanged with a new network). A access point data radio can be reset by programming it as a subscriber unit data radio to a new access point and then turning it back into a access point again.

Subscriber units without a network key boot up in "key exchange mode" and wait to receive a key. Subscriber units with a network key boot up for five seconds in "key exchange mode" and search for the access point. If a new access point is present, the subscriber unit exchanges keys with the access point; otherwise the subscriber unit begins normal operation after the five seconds.

Access point data radios without network keys boot up in "key exchange mode" until they have issued network keys to at least one subscriber unit data radio. Once the access point has issued keys, it only boots up for five seconds in "key exchange mode." If a subscriber unit is present during the five seconds, the access point issues new keys to the subscriber unit and remains in "key exchange mode," waiting for more subscriber units to be attached. Once all new subscriber units have been attached, cycle power to the access point. The access point boots up and enters normal operation after five seconds of "key exchange mode."

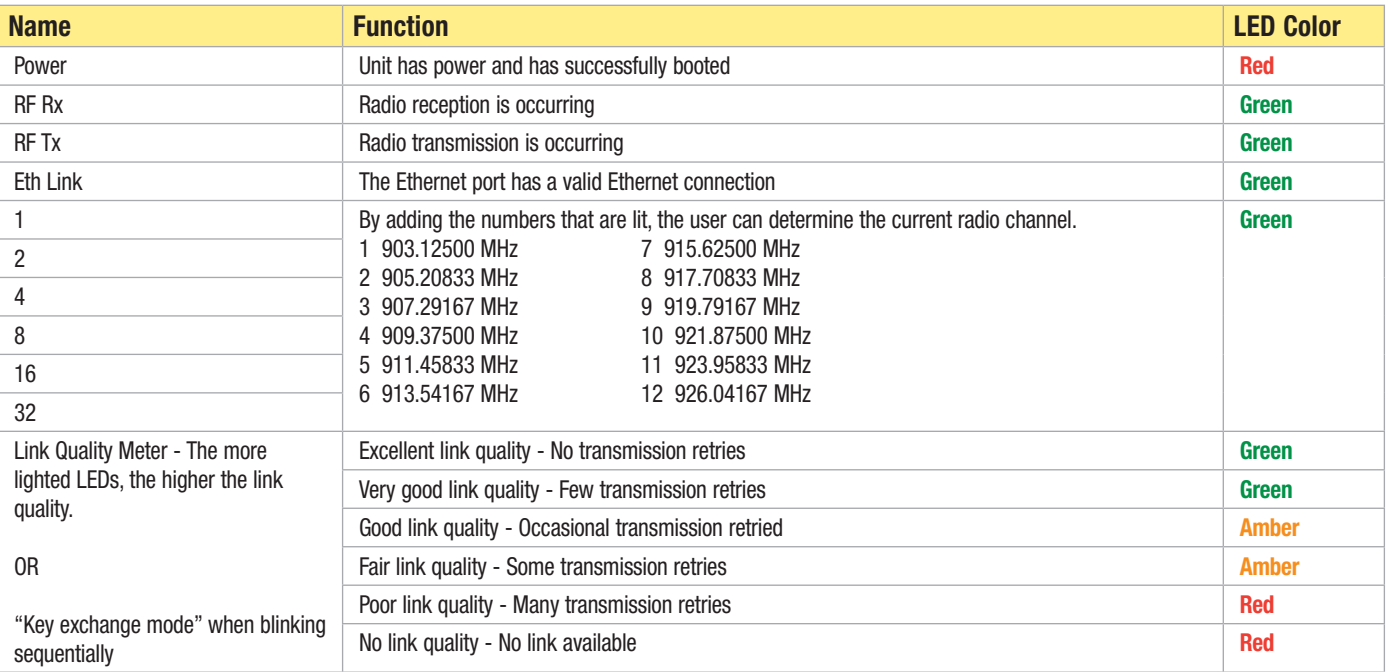

# LED Display

### Advanced Operation

Please call Banner technical support at 888.373.6767 if the system topology requires:

- More than 16 subscriber units per access point for roaming/mobility applications
- Multiple access points that use the same network key for roaming/mobility
- Low packet loss rates when using broadcast or multicast Ethernet packets

NOTE: Broadcast and multicast packets (example: DHCP, UDP) are sent once and may experience losses at extended range. Unicast packets (example: HTTP, TCP) are sent using advanced error correction and retransmission techniques to ensure delivery.

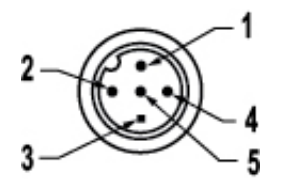

#### 4-pin or 5-pin M12 Euro-Style Connection

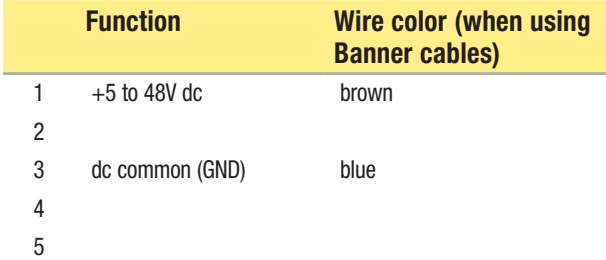

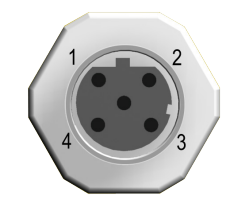

### Industrial Ethernet Hookup

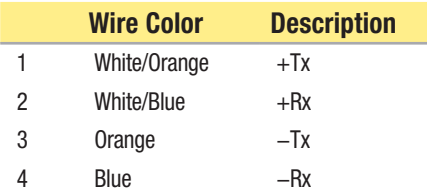

## DIP Switches

### DIP Switch 1

Access point data radio or subscriber unit data radio:

- DIP 1 ON The radio operates as a access point
- DIP 1 OFF The radio operates as a subscriber unit. When defines as a subscriber unit, DIP switches 3 through 8 are not used.

### DIP Switches 3 through 8

### *Automatic Frequency Selection Mode (DIP switches — DIP 3-8 OFF for automatic mode)*

The SureCross Ethernet radio is designed to automatically select and continuously optimize the performance of its radio channel. The radio channel is monitored to ensure it is providing low error rates necessary for successful data transmission. If the error rate rises, the access point data radio autonomously changes to a new channel. There are 12 non-overlapping channels.

#### *Manual Frequency Selection Mode*

The operation of the SureCross Ethernet radio can be restricted to a specific channel within the 900 MHz band by setting DIP switches 3-8 on the access point data radio as shown in the DIP switch table. The subscriber unit data radio responds to the access point's choice of channel.

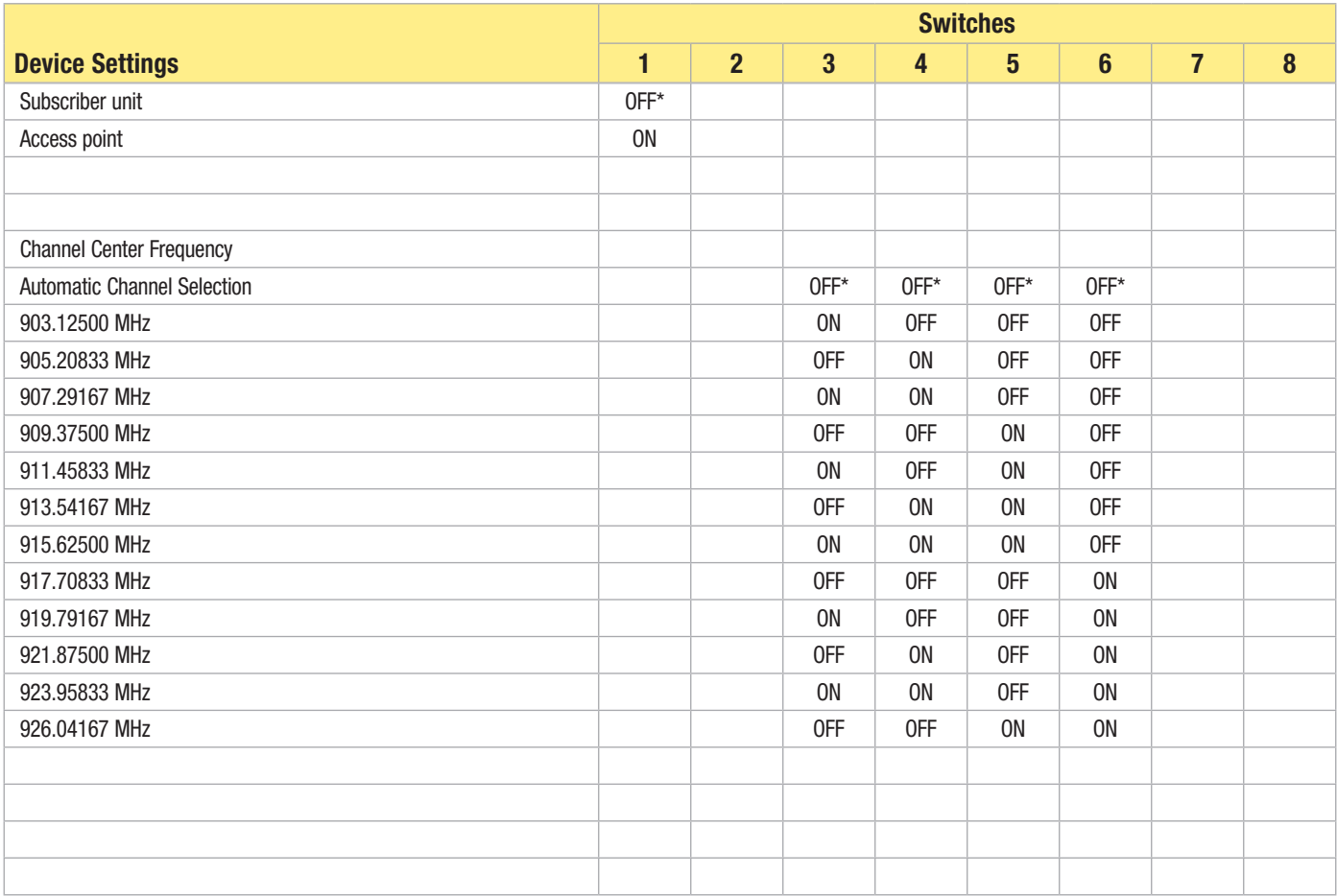

**Default configuration** 

## IP Address Changer

#### IP Discovery Changer Utility

The IP Discovery Changer Utility reads the IP addresses of the devices connected to the local network when the program is launched.

To download this IP Address Utility, go to [www.](http://www.bannerengineering.com/surecross) [bannerengineering.com/](http://www.bannerengineering.com/surecross)surecross and access either the Software page or the Data Radio page.

The sample screen shown illustrates the default IP address of the Ethernet Data Radio.

To change the IP address, Network Mask, or password settings, double click on the device in the list.

After making changes on the Change Parameters screen, click the Apply button, then click on the Go to Device Web Page button to launch the Web Configuration page.

IP Discovery Changer Utility v1.5 (May 4 2009)  $|$  $|$  $\times$  $|$ Devices on the local network will appear in the list below. Double-click a device to **BANNER** change its IP address, Click 'Search' to clear the list and search for devices.

SureCross™ Wireless Products

Search

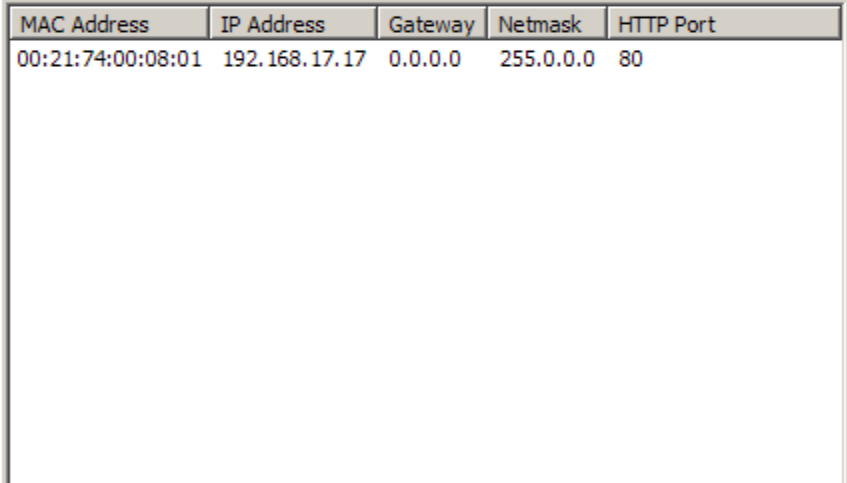

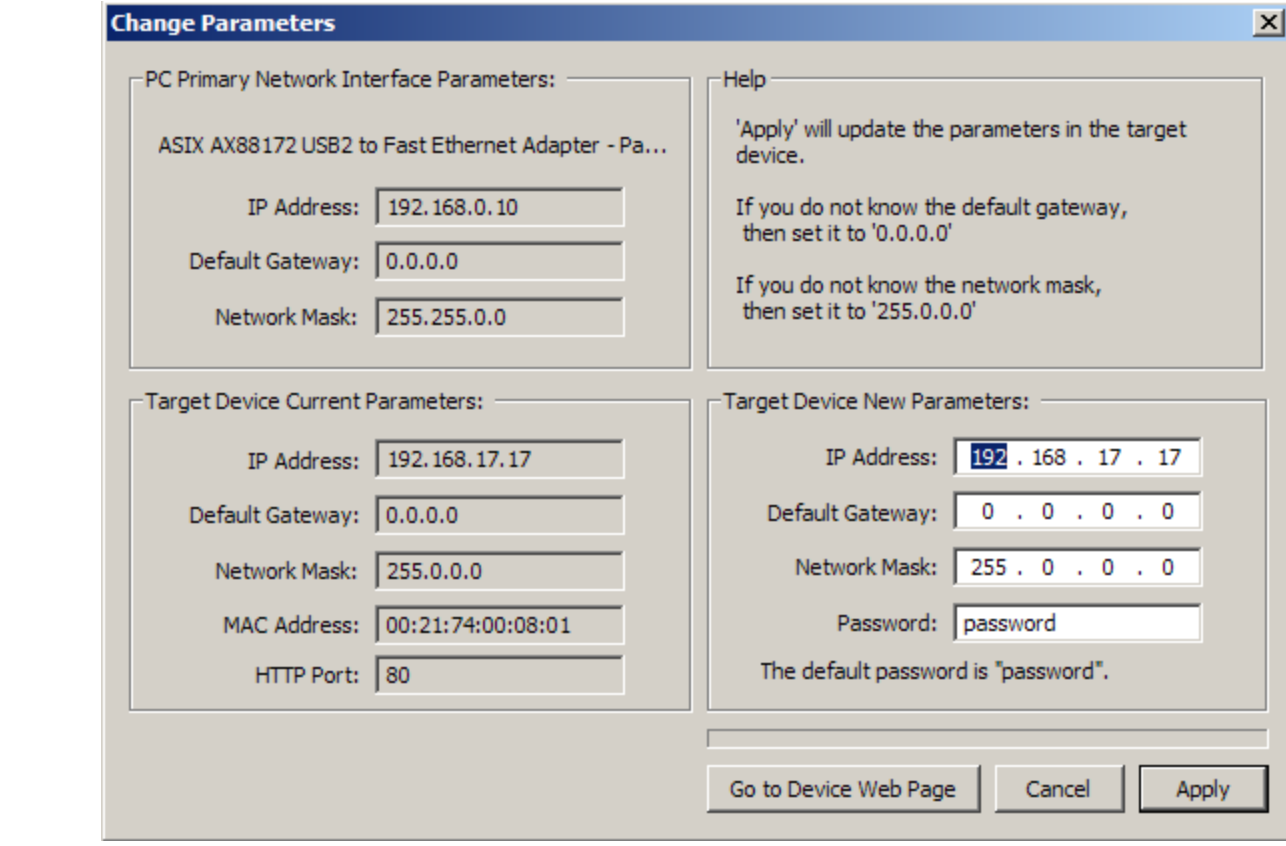

## Configuration Web Pages

With the Ethernet Radio plugged into your computer via the Ethernet cable, go to 192.168.17.17 to view the configuration web pages. This initial screen displays the performance statistics, network settings, and device information for your Ethernet radio device.

To view the configuration screens, enter the password and click the Login button. The default password is "password." The IP address and default password is printed on a sticker on the radio board instead of the Ethernet radio device. Note that configuration changes made using these web-based screens will override any DIP switch settings.

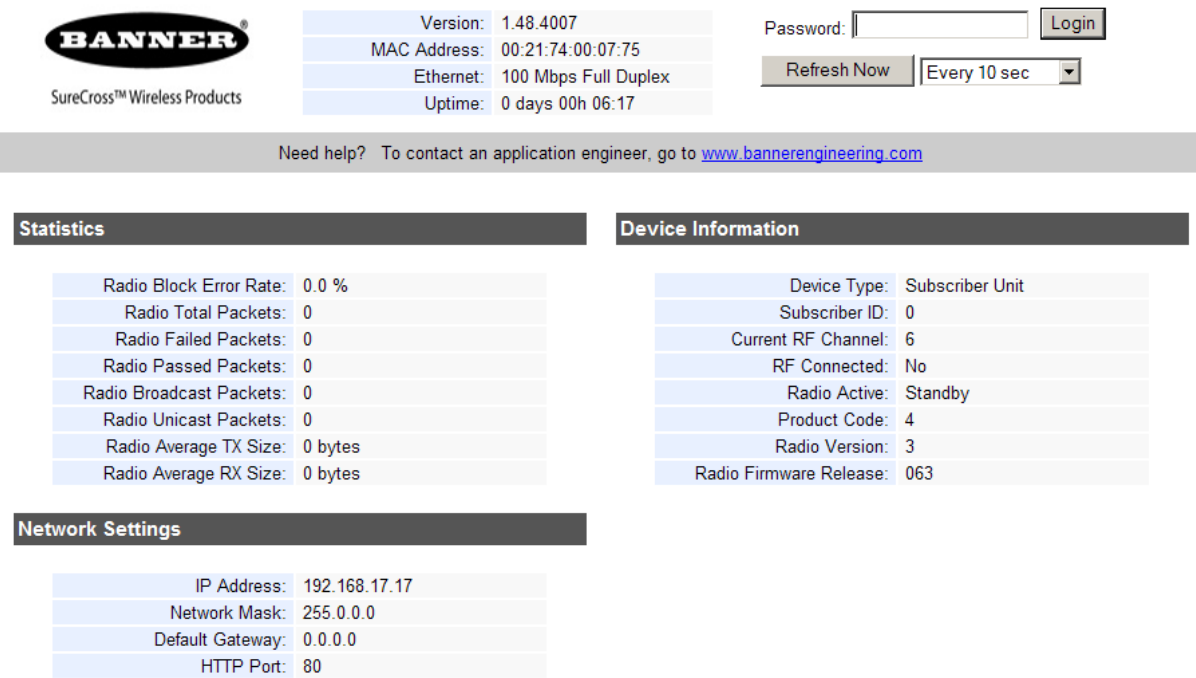

### Device Settings Screen

After the password is entered and the Login button clicked, additional information is added to the bottom of the screen. The first section, *Device Settings*, displays the specific radio and network settings for the Ethernet radio. Use this screen to change the password, select the radio operation, or change the IP address, network mask, or http port. After making changes, click the Apply button to activate these changes.

By default, the radio chooses its frequency to minimize interference. If you set a fixed channel, verify that the access point and all subscriber units use the same channel.

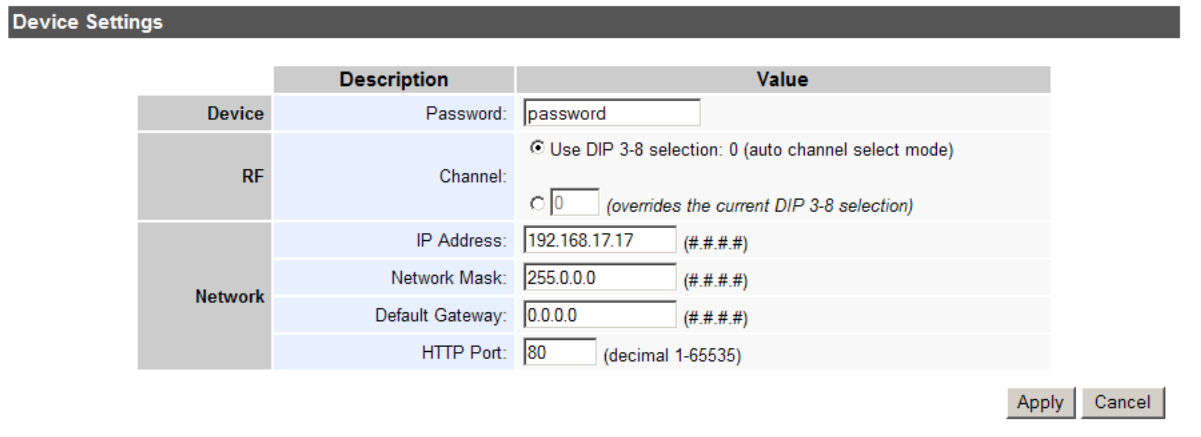

### Spectrum Scanner Screen

The *Spectrum Scanner* analyzes the radio traffic in your area and displays the results graphically. Spikes in the readings indicate radio traffic. To see an accurate display, set the Automatic Scan Interval to every 3 to 10 seconds. Note that when you leave this screen, the Automatic Scan Interval is reset to none. Use this display to help select an available radio channel when you are setting the channel manually. The first time you access this web page, this graphic may not be visible. If there is no graphic images displayed, click on the link at the bottom of the display area to download the SVG plugin and follow your browser's instructions.

This graphic may not display properly in all browsers. If the graphic does not display as part of the Admin screen, click on the Fast Spectrum Scanner button at the bottom of the screen to load the image on its own web page. If the graphic does not display by either method, load these configuration pages using another browser. Internet Explorer and Mozilla's Firefox should display the graphic in both locations. Apple Safari and Google Chrome may not display the graphic as part of the Admin screen, but do display this graphic from the Fast Spectrum Scanner button.

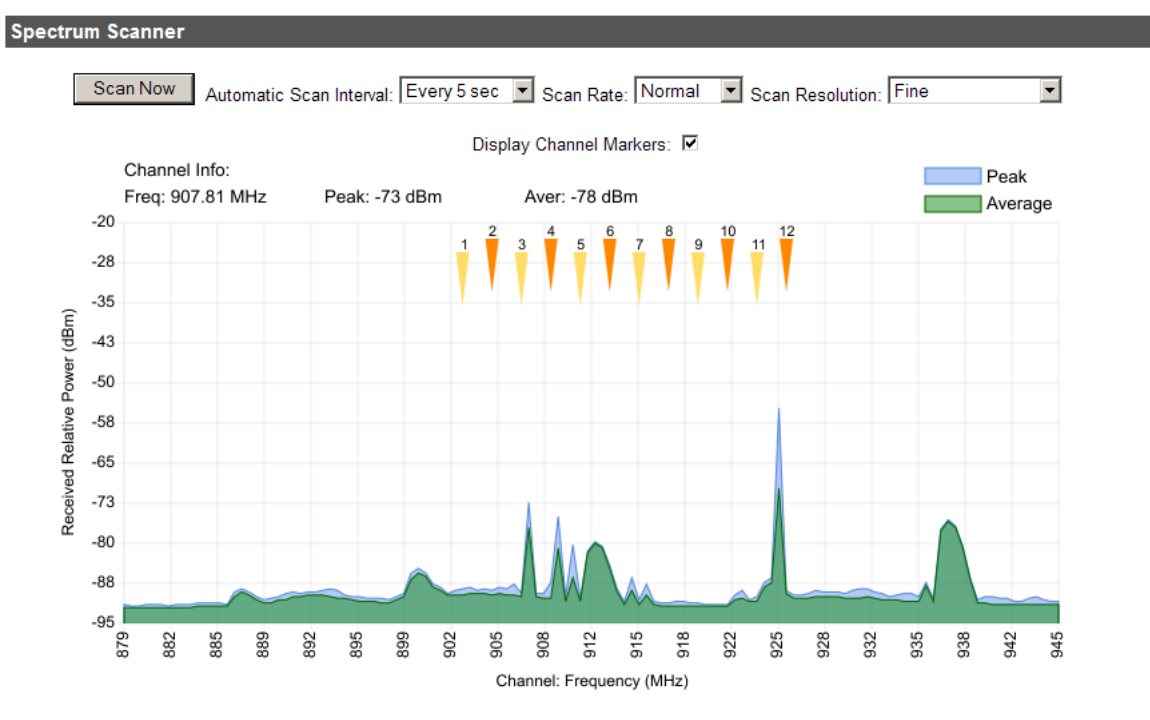

If you cannot see the spectrum scanner graphic above this text, please install an SVG plugin for Internet Explorer: SVG Plugin.

### Updating Firmware Screen

To update the Ethernet or radio firmware, follow these instructions.

- 1. Download the firmware updates from either the data radio or software pages on the Wireless Sensor Network section of Banner Engineering's website.
- 2. Using the radio's web browser interface, enter the password and click the Login button. (If you don't know the password, use the IP Address Changer utility to read or reset it. This file is also downloadable from Banner Engineering's website.)
- 3. Near the bottom of the *Admin* page is a section titled *Upload New Firmware*. Enter the path to the Radio firmware update file (file extension .BIN) or click the Browse button to find it.
- 4. Click Upload Firmware and OK to confirm. After a few seconds, the radio should reset and return to the *Login* page.
- 5. Repeat steps 3 and 4 to update the Ethernet firmware update file (file extension .WEBBIN).
- 6. Look at the version numbers listed on the top of the Login page to verify the update was successful.

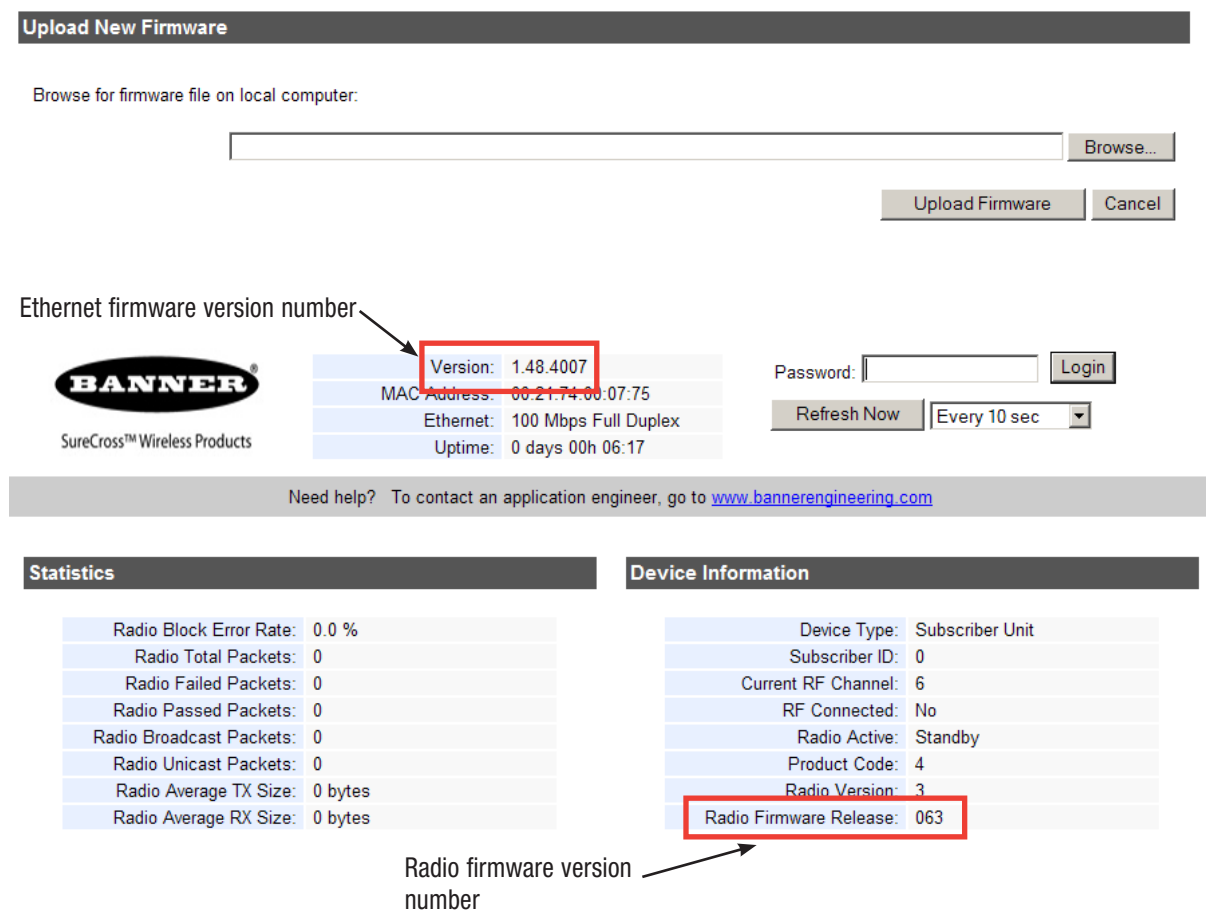

The bottom of the web page contains a link to the *Advanced Admin* page. Use the *Advanced Admin* page only for advanced configuration of networks with more than 16 subscriber units. Click the Advanced Admin button to access this configuration page.

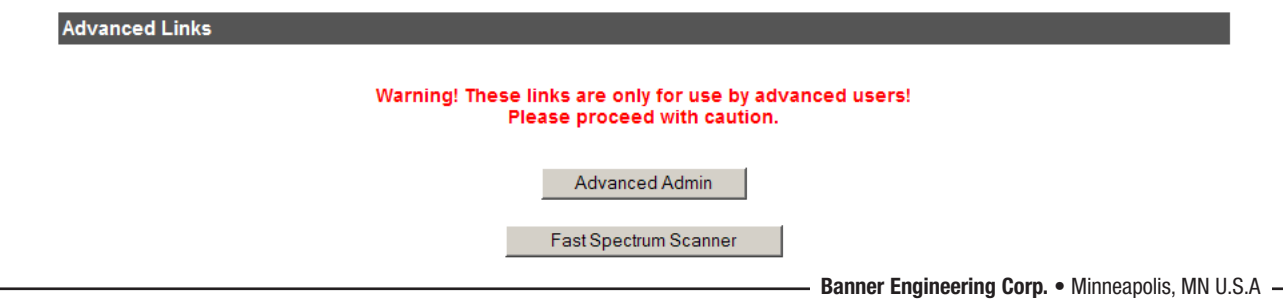

### Advanced Admin Screen

When using more than 16 subscriber units within a network or when using the web pages instead of the DIP switches to configure your devices, use the *Advanced Admin* page to set the following parameters:

- Device type. Choose the device type, either an Access Point or Subscriber Unit. For Subscriber Units, assign unique ID numbers in numeric order from 1 to 63. For an Access Point, enter the number of Subscriber Units that will be communicating with it.
- Keys. Click the box labeled "Enable User Specified Keys" and select and enter an 8-digit hex (0-9 and A-F) Network name that will be common among the Access Point and its Subscriber Units. The hyphen is required.
- Encryption key. Choose and enter a 32-digit hex encryption key, including the hyphens. Use the same key for the AP and the SU.

After entering the parameters, click the Apply button to save them to the radio.

When all the radios are keyed and operating, connect them to your network and Ethernet devices as desired and cycle the radio's power to begin normal operation. Browser management of the subscriber units can now be performed over the wireless network. Avoid plugging actively linked radios into the same switch because this will corrupt the routing tables and may cause network problems just as if you had plugged a CAT5 cable directly between two ports of a switch.

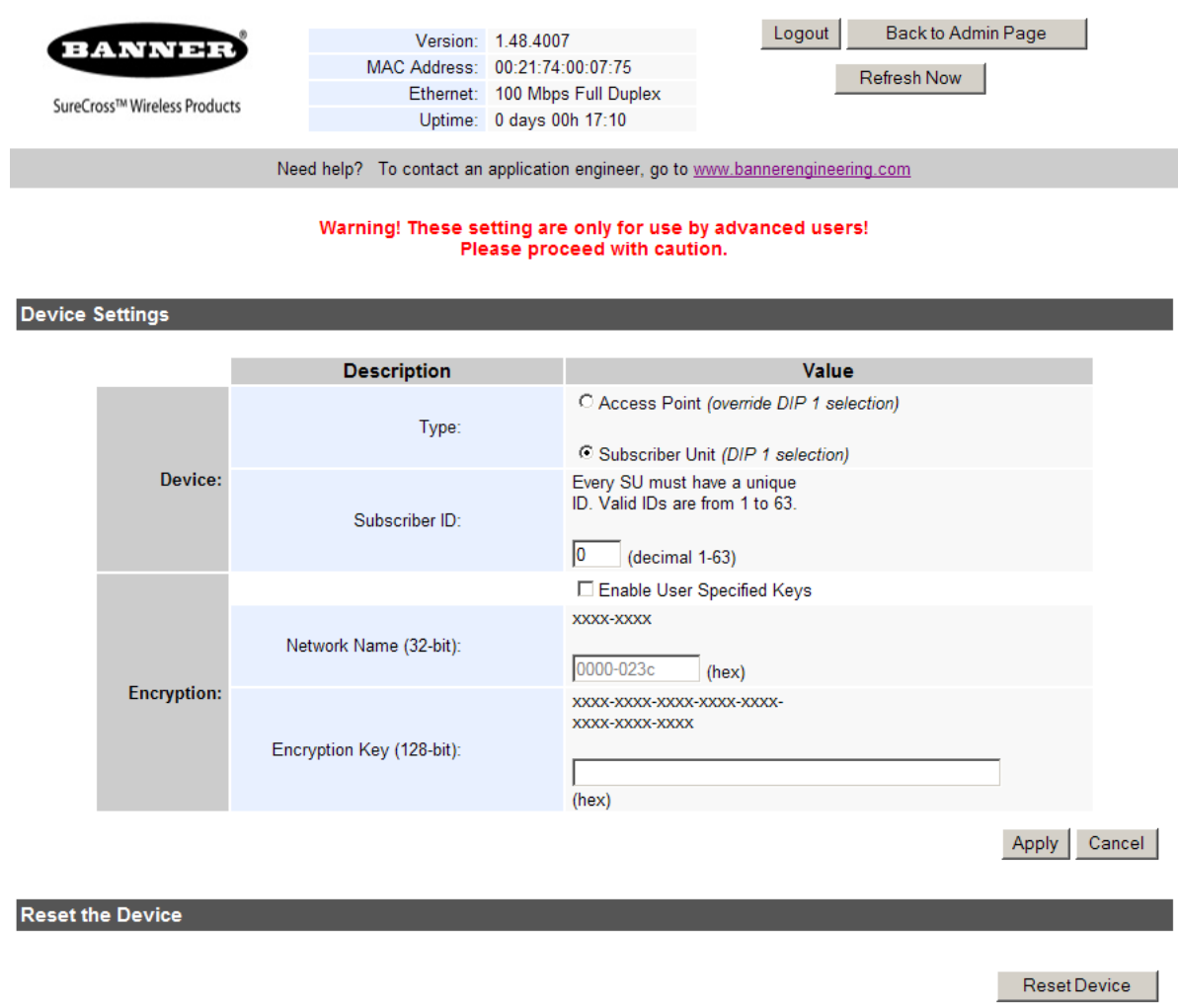

## Technical specifications

RF transmission rate. 1.536 Mb/s

Ethernet throughput. 935 Kb/s

Output power. +21 dBm (4 Watts EIRP used with 15 dBi antenna)

Receive sensitivity. -97 dBm at 10e-4 BER (-112 dBm with 15 dBi antenna)

Radio link budget. 148 dB with 15 dBi antenna

Range. 40 miles LOS with 15 dBi antenna

Radio channels/bandwidth. 12 non-overlapping with 2.0833 MHz spacing and 1.75 MHz occupied bandwidth

Spread Spectrum Technology. Direct Sequence Spread Spectrum

Manual frequency select. Channel selected with DIP switch or via Web browser interface

Connector types. Ext. Reverse Polarity SMA / 10-100 baseT Industrial Ethernet / 5-pin or 4-pin M12/Euro-style power connection

Status LEDs. Power, Ethernet Link, RF RX, RF TX, 4/Channel, and 6/Link **Quality** 

Error correction technique. Sub-block error detection and retransmission

Adjacent-band rejection. SAW receiver filter attenuates cellular and pager interference

#### UL Certifications

Maximum ambient temperature. 70 °C

Mounting instructions. See document 132607

Power rating. UL Class 2

Enclosure environmental rating. UL Type 1

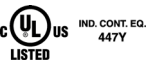

Regulator type. Switching regulator

Browser management tools. QoS Statistics, Network Settings, Spectrum Analyzer, and Firmware Upgrading

Power consumption.

Transmit: 1.7 Watts Receive: 0.8 Watts

**Voltage** 

Apply power using one of the following connections: Euro-style connector: 5 to 48 V dc with pin 1 positive and pin 3 ground

Temperature range. –40 °C to 70 °C

Mounting. #10 or M5 (M5 hardware included)

M5 Fasteners Max Tightening Torque. 0.56 N∙m (5 in∙lbf)

Case Material. PBT

Environmental Rating.

IEC IP65; NEMA 4X (For UL rating, refer to the UL section below)

#### Compliance Statement (Part 15.9)

This device complies with Part 15 of the FCC Rules. Operation is subject to the following two conditions: this device may not cause harmful interference, and this device must accept any interference received, including interference that may cause undesired operation.

This device contains FCC ID:R4N-AW900MR and IC: 5305A-AW900MR

### Warning (Part 15.21)

Changes or modifications not expressly approved by the party responsible for compliance could void the user's authority to operate the equipment.

#### RF Exposure (OET Bulletin 65)

To comply with FCC RF exposure requirements for mobile transmitting devices, this transmitter should only be used or installed at locations where there is at least 20 cm separation distance between the antenna and all persons.

#### Information to the User - Part 15.105(b)

Note: This equipment has been tested and found to comply with the limits for a Class B digital device, pursuant to part 15 of the FCC Rules. These limits are designed to provide reasonable protection against harmful interference in a residential installation. This equipment generates, uses, and can radiate radio frequency energy and, if not installed and used in accordance with the instructions, may cause harmful interference to radio communications. However, there is no guarantee that interference will not occur in a particular installation. If this equipment does cause harmful interference to radio or television reception, which can be determined by turning the equipment off and on, the user is encouraged to try to correct the interference by one or more of the following measures:

•Reorient or relocate the receiving antenna.

- •Increase the separation between the equipment and receiver.
- •Connect the equipment into an outlet on a circuit different from that to which the receiver is connected.
- •Consult the dealer or an experienced radio/TV technician for help.

## **Dimensions**

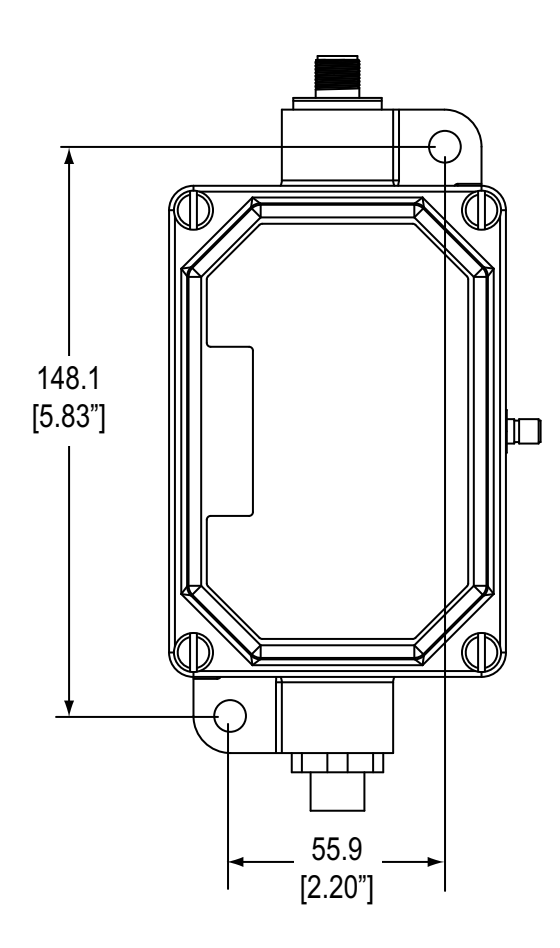

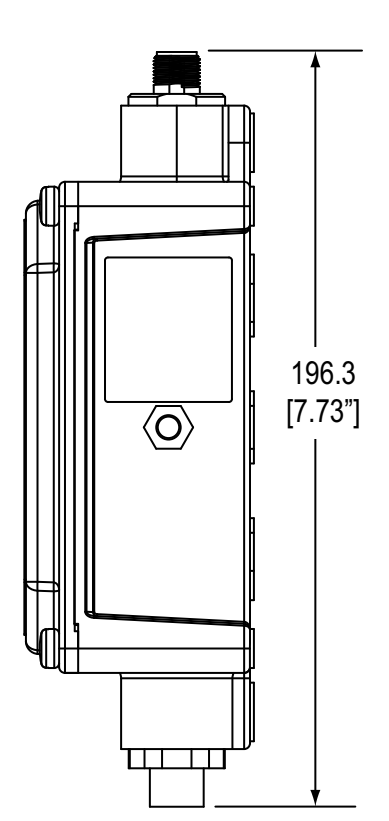

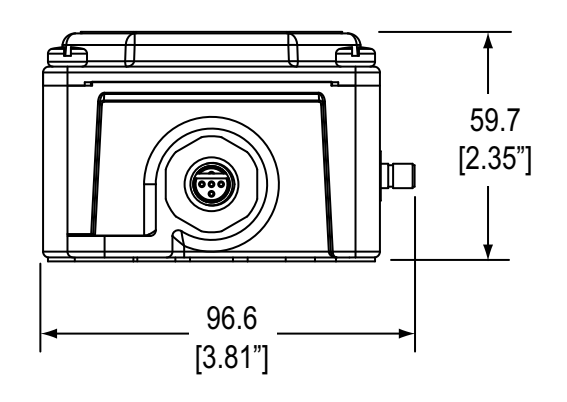

It is Banner Engineering's intent to fully comply with all national and regional regulations regarding radio frequency emissions. Customers who want to re-export this product to a country other than that to which it was sold must ensure that the device is approved in the destination country. A list of approved countries appears in the SureCross DX80 Wireless Product Manual, in the *Agency Certifications* section. The SureCross wireless products were certified for use in these countries using the standard antenna that ships with the product. When using other antennas, verify you are not exceeding the transmit power levels allowed by local governing agencies. Consult with Banner Engineering if the destination country is not on this list.

### Included with Ethernet Data Radio

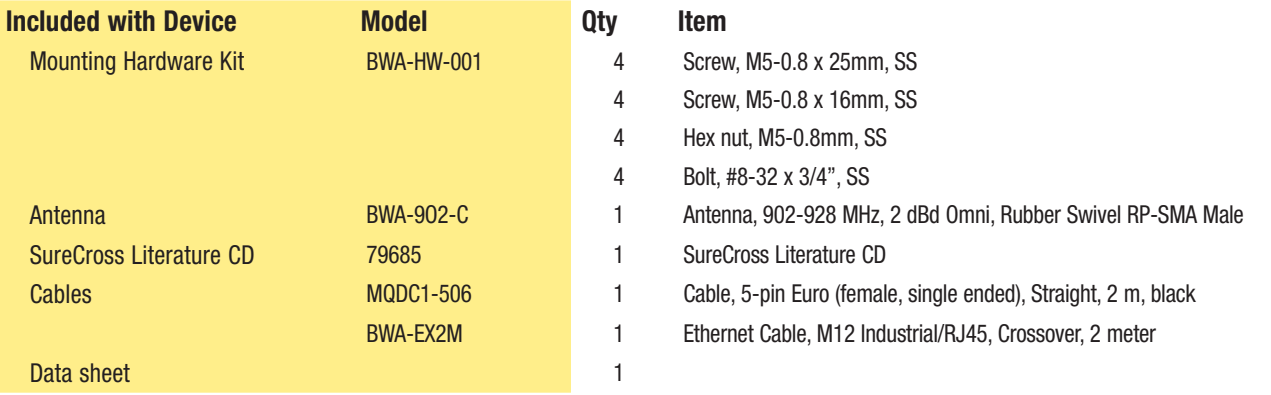

## Accessories

#### Antennas

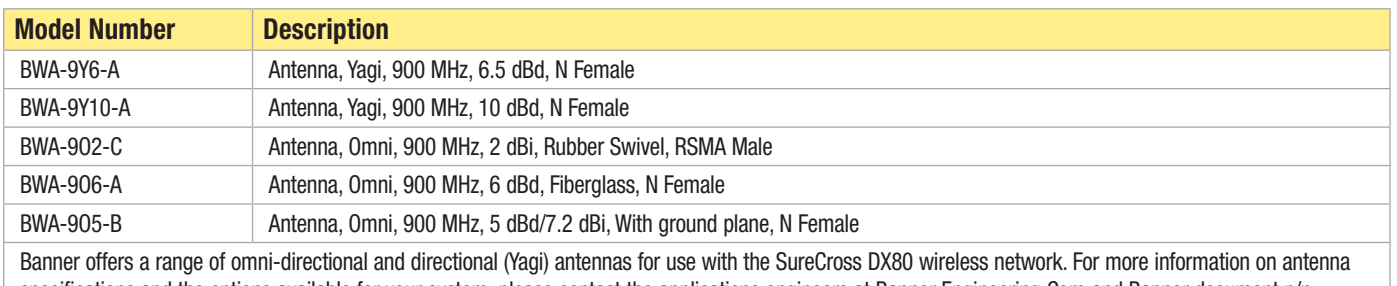

specifications and the options available for your system, please contact the applications engineers at Banner Engineering Corp and Banner document p/n 132113, *Antenna Basics*.

### Surge Suppressors

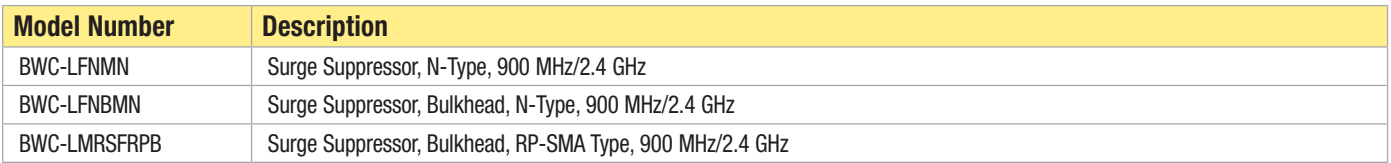

### Cables

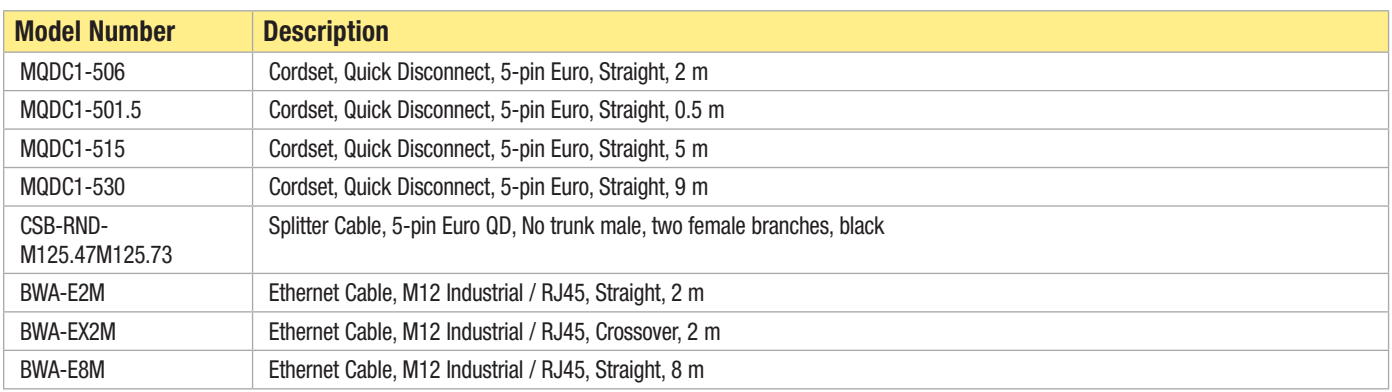

### Antenna Cables

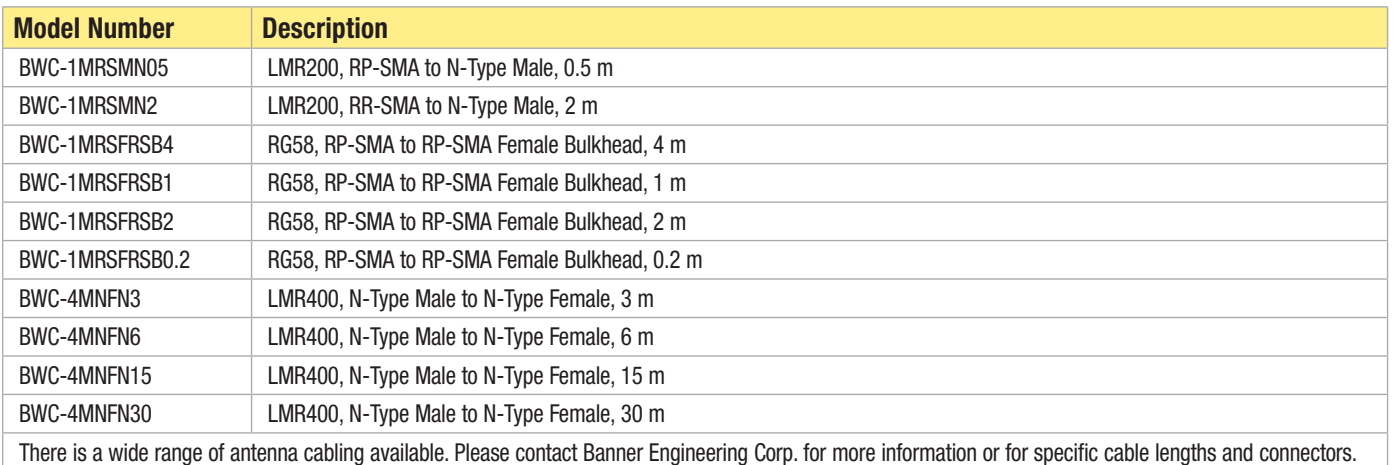

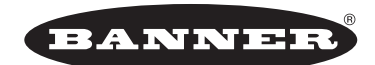

#### more sensors, more solutions

Banner Engineering Corp. warrants its products to be free from defects in material and workmanship for one year following the date of shipment. Banner Engineering Corp. will repair or replace, free of charge, any product of its manufacture which, at the time it is returned to the factory, is found to have been defective during the warranty period. This warranty does not cover damage or liability for misuse, abuse, or the improper application of the Banner product.

THIS LIMITED WARRANTY IS EXCLUSIVE AND IN LIEU OF ALL OTHER WARRANTIES WHETHER EXPRESS OR IMPLIED (INCLUDING, WITHOUT LIMITATION, ANY WARRANTY OF MERCHANTABILITY OR FITNESS FOR A PARTICULAR PURPOSE), AND WHETHER ARISING UNDER COURSE OF PERFORMANCE, COURSE OF DEALING OR TRADE USAGE.

This Warranty is exclusive and limited to repair or, at the discretion of Banner Engineering Corp., replacement. IN NO EVENT SHALL BANNER ENGINEERING CORP. BE LIABLE TO BUYER OR ANY OTHER PERSON OR ENTITY FOR ANY EXTRA COSTS, EXPENSES, LOSSES, LOSS OF PROFITS, OR ANY INCIDENTAL, CONSEQUENTIAL OR SPECIAL DAMAGES RESULTING FROM ANY PRODUCT DEFECT OR FROM THE USE OR INABILITY TO USE THE PRODUCT, WHETHER ARISING IN CONTRACT OR WARRANTY, STATUTE, TORT, STRICT LIABILITY, NEGLIGENCE, OR OTHERWISE.

Banner Engineering Corp. reserves the right to change, modify or improve the design of the product without assuming any obligations or liabilities relating to any product previously manufactured by Banner Engineering Corp.

The manufacturer does not take responsibility for the violation of any warning listed in this document.

CAUTION. Make no modifications to this product. Any modifications to this product not expressly approved by Banner Engineering could void the user's authority to operate the product. Contact the Factory for more information.

Lightning Arrestors/Surge Protection. Always use lightning arrestors/surge protection with all remote antenna systems to avoid invalidating the Banner Engineering Corp. warranty. No surge protector can absorb all lightning strikes. Do not touch the SureCross device or any equipment connected to the SureCross device during a thunderstorm.

All specifications published in this document are subject to change. Banner reserves the right to modify the specifications of products, prior to their order, without notice. Banner Engineering reserves the right to update or change documentation at any time. For the most recent version of any documentation, please refer to our website: www. bannerengineering.com. © 2009-2013 Banner Engineering Corp. All rights reserved.

P/N 140371 Rev. G